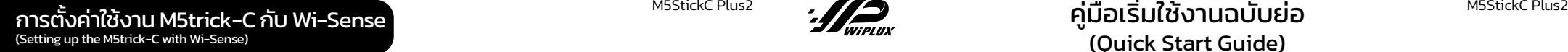

Wi-Sense: เมื่อเชื่อมต่อเซนเซอร์ภายนอกเพิ่มเติม พารามิเตอร์ของอุณหภูมิ ความชื่น ความกด ้ อากาศ การเคลื่อนไหว และอื่น ๆ สามารถตรวจสอบได้แบบเรียลไทม์ และสามารถกำหนดค่าให้ทำงาน ้ ร่วมกับ WiPLUX M, L และ C series ได้โดยการตั้งค่าการทำงานที่ Wi-Sense Task ของเซนเซอร์ ้ นั้น ๆ

 When additional external sensors are connected, the parameter of temperature, humidity, air pressure, motion, and more can be monitored in real-time. And can be configured to work together with WiPLUX M and L series by setting the work at the Wi-Sense Task of that sensor.

- 1. เพิ� มอุปกรณ์ M5StickC Plus2 ที�เมนู *Setting -> Device* Add a M5StickC Plus2 device at *Setting -> Device menu.*
- 
- 2. คลิก *"ADD DEVICE"*
- Click *"ADD DEVICE".*
- 3. เลือกชนิดของเซ็นเซอร์ที่กำลังเชื่อมต่อกับอุปกรณ์ M5StickC Plus2 Select the type of sensor being connected to the M5StickC Plus2 device.

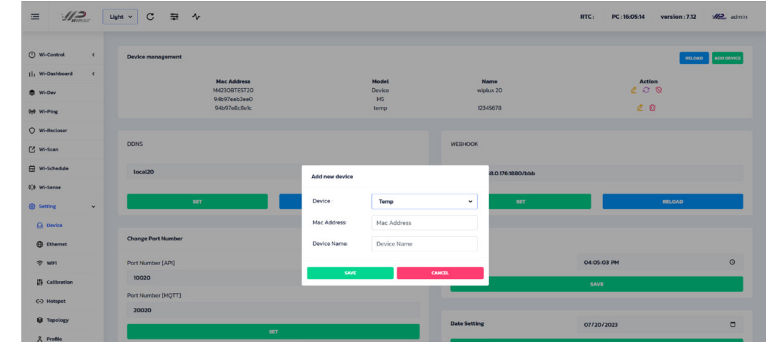

- ี่ 4. ป้อน MAC Address และชื่ออปกรณ์ Enter your MAC Address and Device Name.
- 5. คลิก *"OK"* เพื่อเสร็จสิน Click *"OK"* to Complete.
- 6. ไปที�เมนู *"Wi-Sense"* Go to *"Wi-Sense"* menu.

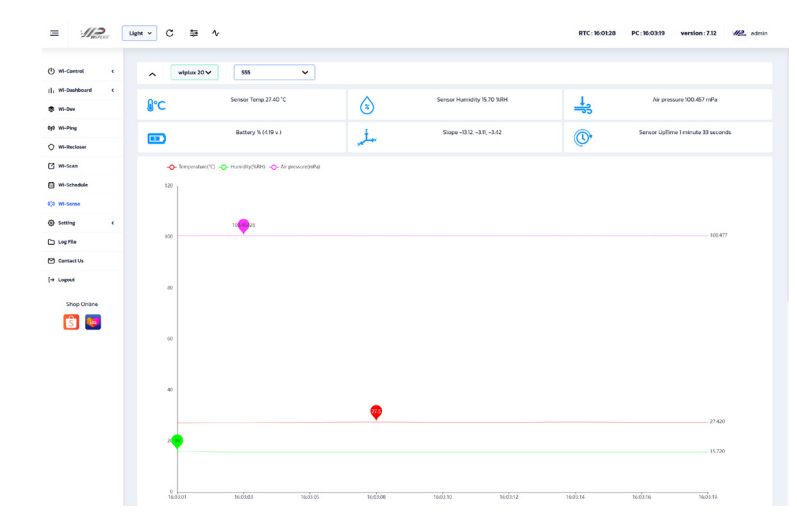

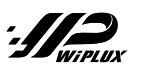

1

# คู่มิอเริ่มใช่งานฉบับย่อ (Quick Start Guide)

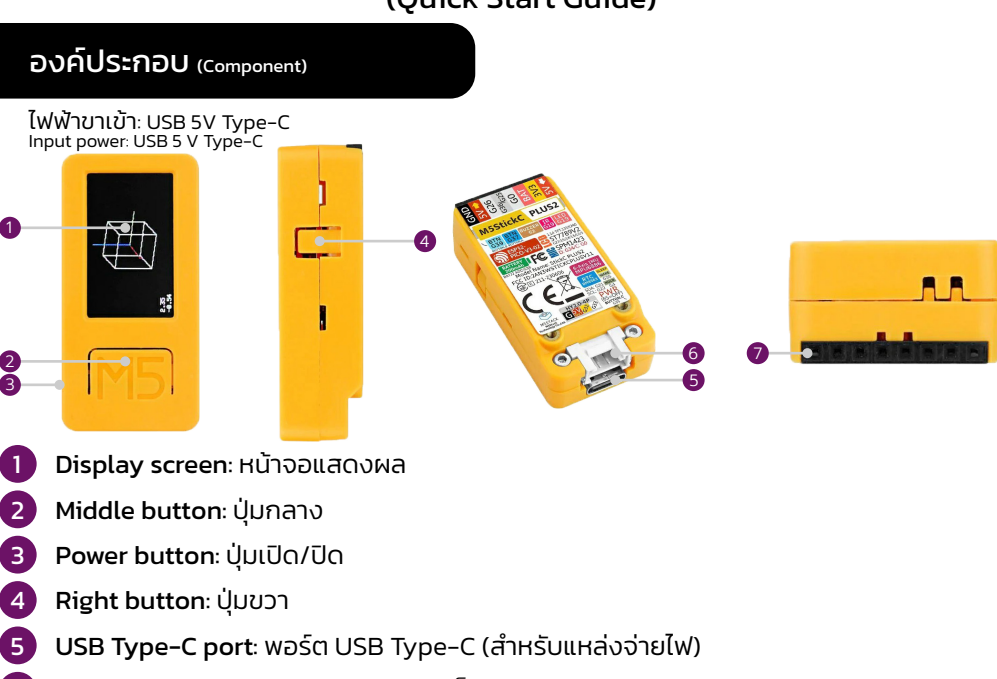

- 6 Unit Type sensor port (I2C): พอร์ตเซ็นเซอร์ประเภทยูนิต (I2C)
- 7 HAT Type sensor port: พอร์ตเซ็นเซอร์ประเภท HAT

# ประเภทของเซนเซอร์ (Sensor Type)

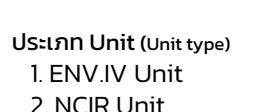

3. PIR Unit

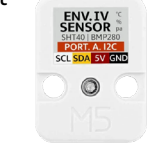

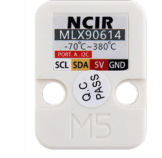

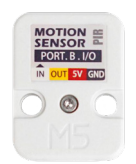

ประเภท HAT (HAT type) 1. PIR HAT

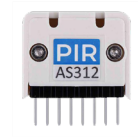

# เริ่มต้นใช้งานและการตั้งค่าเริ่มต้น<br>(Start using and the default setting)

- 1. จ่ายไฟให้อุปกรณ์ M5StickC Plus2 ของคุณด้วยสาย USB 5V Type-C Power your M5StickC Plus2 device with a 5V Type-C USB cable.
- 2. จอแสดงผลจะสว่างขึ้นเอง หากไม่สว่างขึ้น ให้กดปุ่มเปิด/ปิดค้างไว้ 8 วินาที The display will be bright by itself. If not light up, press and hold the power button for 8 seconds.
- 3. ทำการตั้งค่า WiFi -> เลือก Mode -> เลือกชนิด Sensor Make WiFi setting -> Select Mode -> Select Sensor type.

### ปุ�ม (Buttons):

- ปุ�มกลาง (Mb): เข้าสู่ Configure panel หรือ Select Middle button (Mb): Enter Configure panel or Select.
- ปุ�มขวา (Rb): ล็อกหน้าจอหรือย้ายเคอร์เซอร์ Right button (Rb): Lock screen or Move cursor.

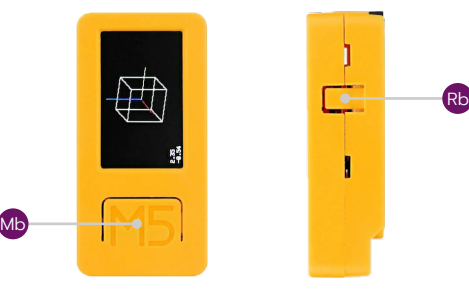

กดเพื�อกําหนดค่าผ่านปุ�มกลาง (Enter Configure via Middle button):

- 1. WiFi Set
- 2. Mode
- 3. Sensor
- 4. Update
- 5. Reset
- 6. Reboot

# 1. WiFi Set: เลือก wifi สําหรับ M5StickC Plus2

- 1. เลือก ตั�งค่า WiFi
- Select WiFi Set.
- 2. ใช้อุปกรณ์อื่น (สมาร์ทโฟน/คอมพิวเตอร์) เพื่อเชื่อมต่อกับไวไฟ ของ "M5-Config" Use another device (Smartphone/Computer) to connect to "M5-Config" WiFi.
- 3. หน้าจอ M5-ConfigMode จะปรากฎขึ้น จากนั้นคลิก "MQTT and WiFi Setup" A M5-ConfigMode screen will appear then click "MQTT and WiFi Setup".
- 4. ป�อนที�อยู่ IP ของโฮสต์ Port, Username, Password ของ MQTT Enter the MQTT Host IP Address, Port, Username, Password.
- 5. คลิก "Configure WiFi" Click "Configure WiFi".
- .6. เลือก wifi จากนั้นพิมพ์รหัสผ่าน จากนั้นคลิก "Save" Select a WiFi then type the password then click "Save".
- 7. รอให้ M5StickC Plus2 รีสตาร์ท Wait for M5StickC Plus2 to restart.
- หมายเหตุ: หากไม่เจอไวไฟชื่อ M5-Config หรือหากต้องการเปลี่ยนที่อยู่ IP ของโฮสต์ MQTT ใหม่ให้ทำการ

# *Reset* อุปกรณ์ M5StickC Plus2 ก่อนเสมอ

Note: If you don't see a wifi named M5-Config or if you want to change the MQTT host's IP address, always *Reset* the M5StickC Plus2 device first.

#### M5StickC Plus2 M5StickC Plus2 2. Mode: เลือกโหมดการเชื�อมต่อ (Select connection mode)

- Cloud (ใช้บน app.wiplux.com) Use on app.wiplux.com.
- Local (ใช้บนเครื�อง WiPLUX) Use on WiPLUX device.

### 3. Sensor: เลือกเซนเซอร์

#### - Unit

- > ENV.IV: เซนเซอร์สิงแวดล้อม -> อุณหภูมิ ความชื่น ความดัน ENV.IV: Environmental Sensor -> Temperature, Humidity, Pressure.
	- > AM2315: เซนเซอร์วัดอณหภมิและความชื้นแบบดิจิตอล -> อณหภมิ, ความชื้น AM2315: Digital Temperature and Humidity Sensor -> Temperature, Humidity.
	- > NCIR: หน่วยเซนเซอร์วัดอุณหภูมิอินฟราเรดแบบไม่สัมผัส -> อุณหภูมิ NCIR: Non-Contact Infrared Thermometer Sensor Unit -> Temperature.
	- > PIR: เซนเซอร์อินฟราเรดแบบพาสซีฟ -> ตรวจจับวัตถุเคลื�อนที� (ต้องเลือกทั�งใน Unit และ HAT) PIR: Passive Infrared Sensor -> Detect moving object (must select both in Unit and HAT).

#### $- HAT$

> PIR: เซนเซอร์อินฟราเรดแบบพาสซีฟ -> ตรวจจับวัตถุเคลื่อนที่ (ต้องเลือกทั้งใน Unit และ HAT) PIR: Passive Infrared Sensor -> Detect moving object (must select both in Unit and HAT).

#### 4. Update: อัปเดตซอฟต์แวร์ (Update software)

# 5. Reset: รีเซ็ตการกําหนดค่า (Reset configuration)

- 1. เลือก รีเซ็ต
- Select Reset.
- 2. เลือกโหมดการเชื�อมต่อ (ดูที� "Mode") Select connection mode (see "Mode" section).
	- 3. เลือก wifi สำหรับ M5StickC (ดูที่ "WiFi Set" ให้เชื่อมต่อกับ wifi "M5-Config" แทน) Select wifi for M5StickC (see "WiFi Set" section but connect to "M5-Config" wifi instead).
	- 4. เลือกเซ็นเซอร์ (ดูหัวข้อ "Sensor") Select sensor (see "Sensor" section).

#### 6. Reboot: รีสตาร์ท M5StickC Plus2 (Restart M5StickC Plus2)